# 奔驰**\_W204\_**锁头钥匙全丢防盗钥匙匹配

功能说明: W204 锁头钥匙全丢防盗钥匙匹配

支持产品:元征 X-431 PRO 防盗匹配仪专家版、元征 X-431 综合诊断设备+X-431 G3 防盗编程器等。

实测锁头: W204 锁头, 如下图:

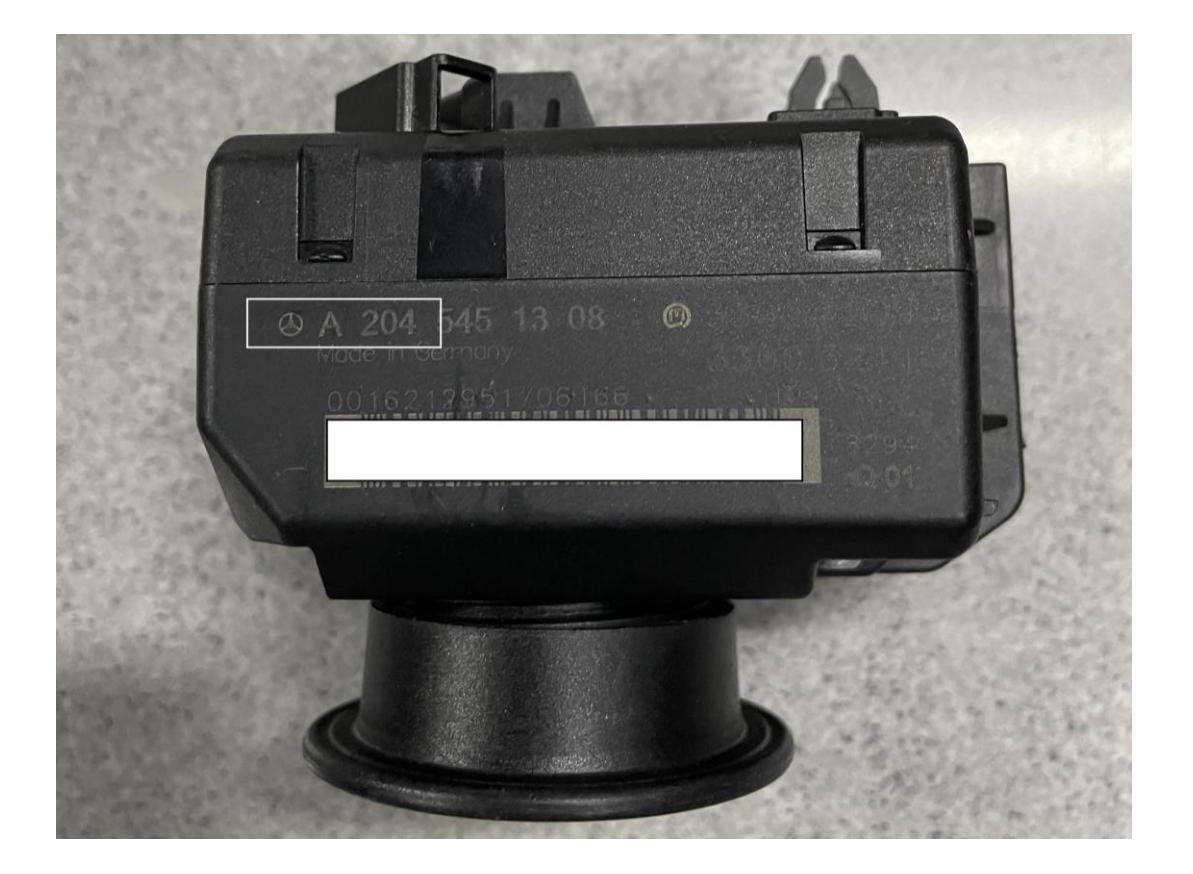

# 操作指引:

1. 下面以元征 X-431 PRO 防盗匹配仪专家版为例,进入奔驰防盗软件后,按照接线 图连接好,点击"确定",(如下图);

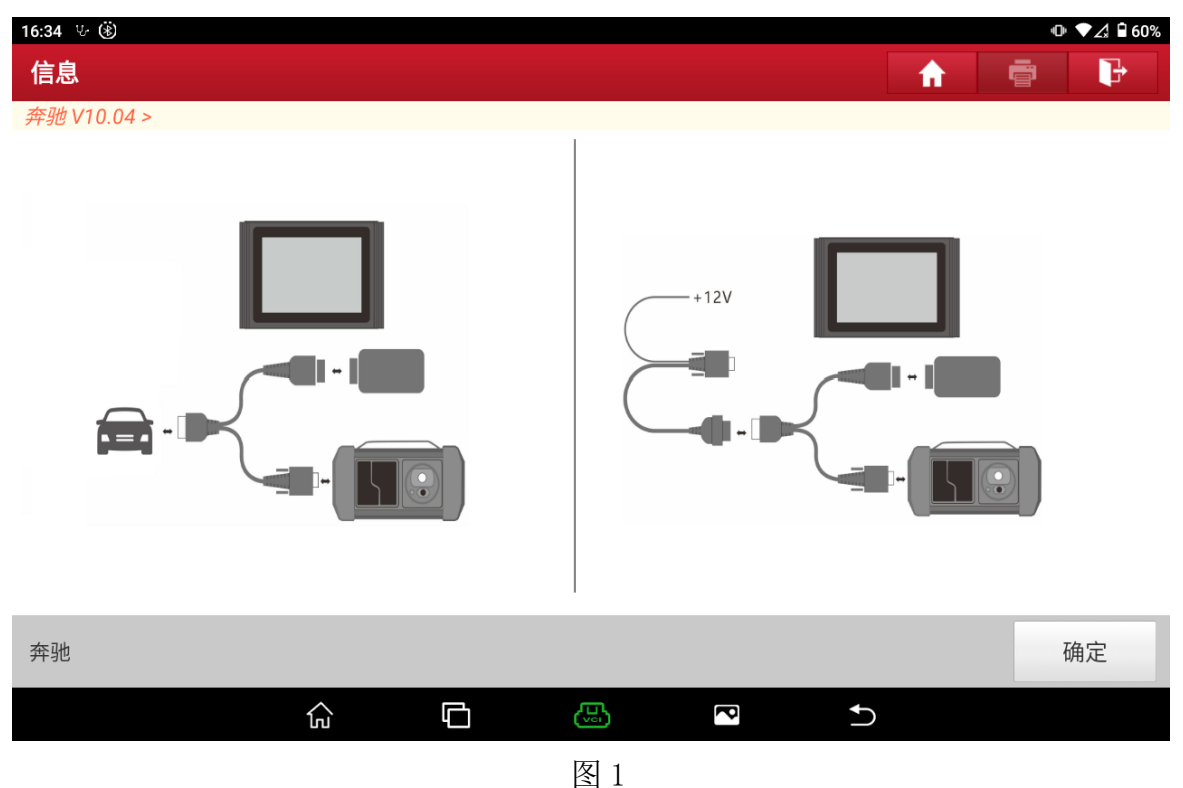

#### 2. 点击【防盗密码读取】(如下图);

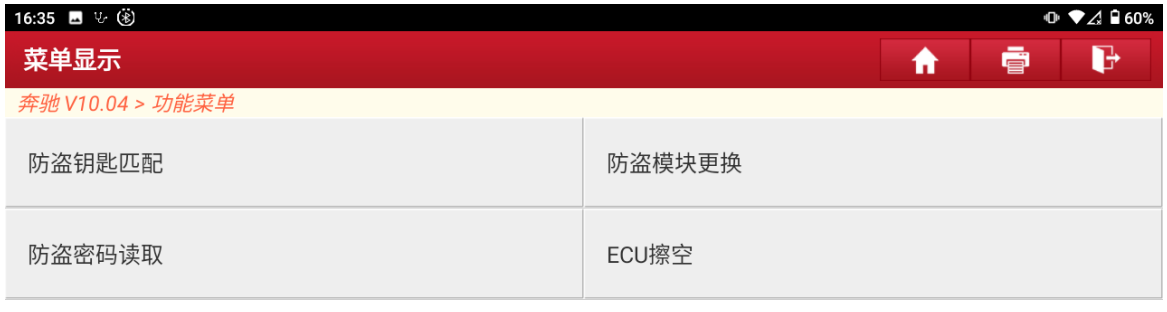

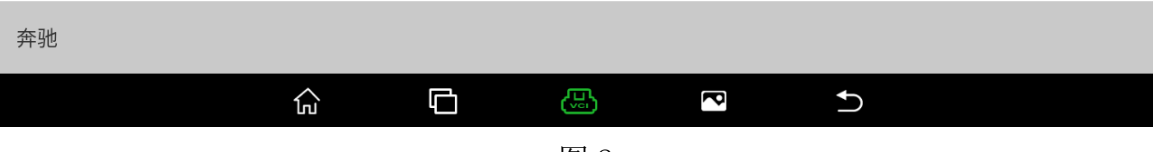

3. 根据实际情况选择菜单,这里点击【平台上操作】(如下图);

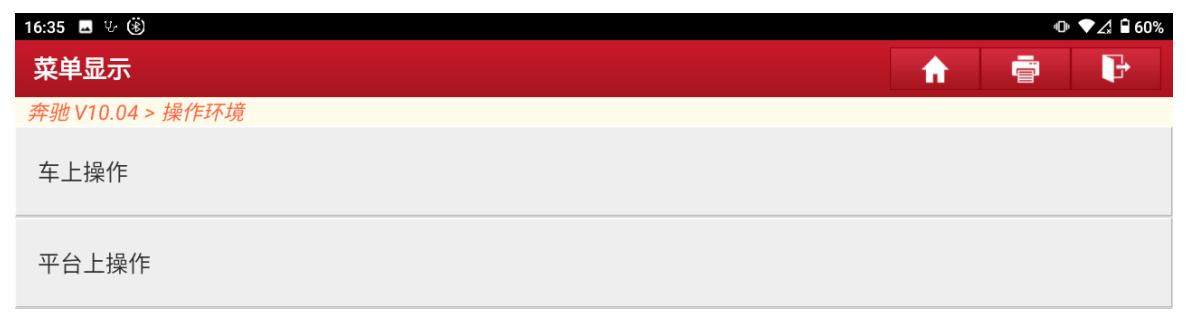

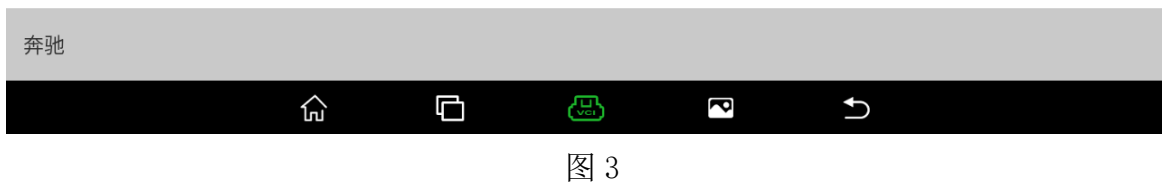

# 4. 点击【钥匙全丢(快速)计算密码】(如下图);

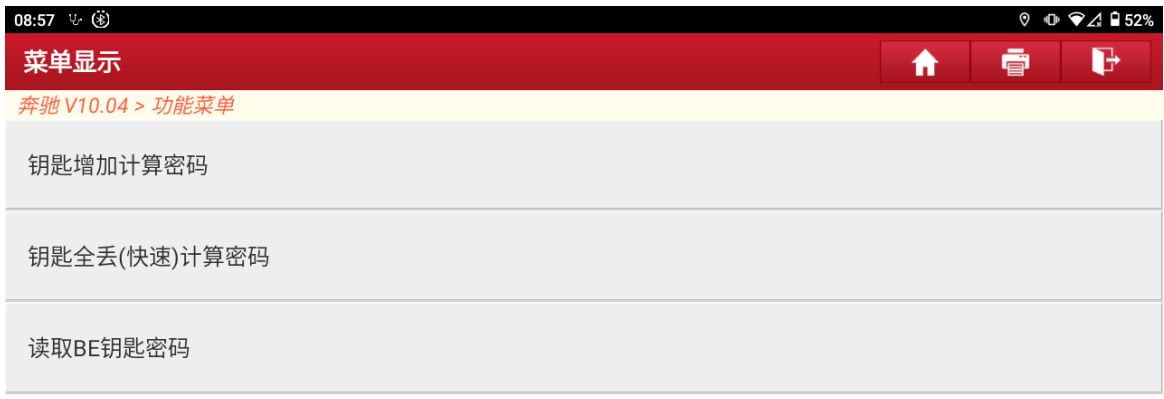

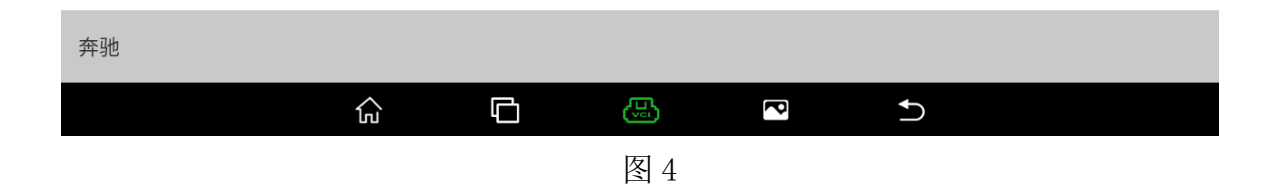

#### 5. 点击【W204】(如下图);

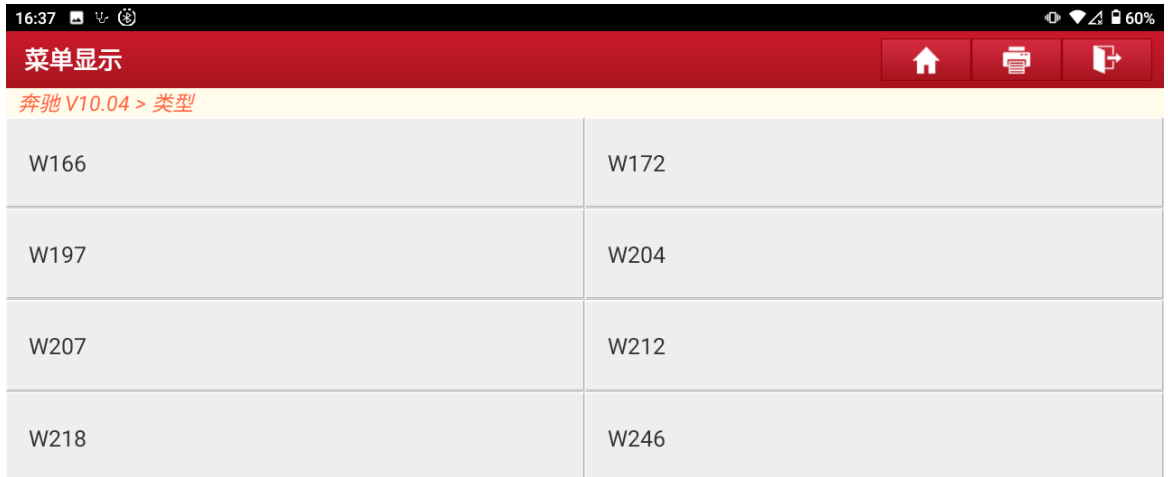

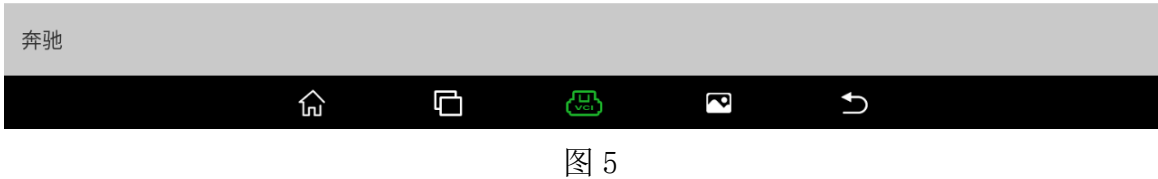

6. 按照接线图连接好,确保能通讯,点击"确定",(如下图);

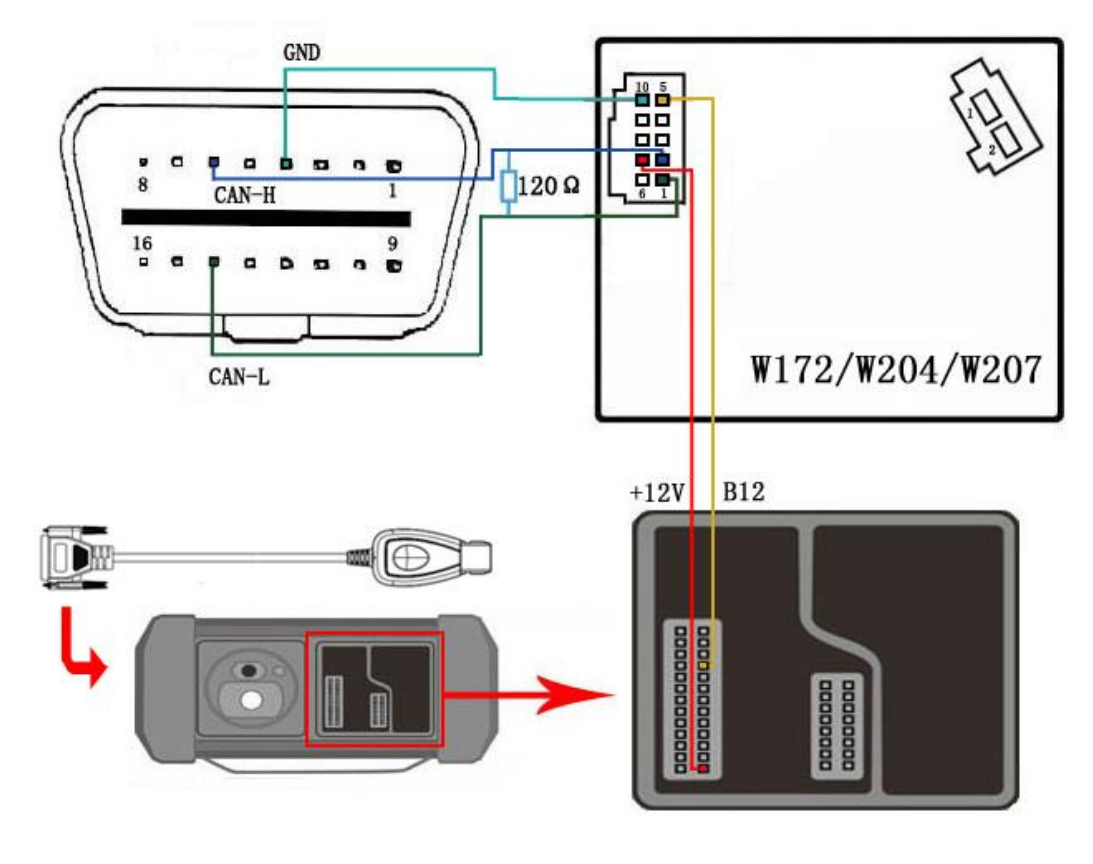

图 6

第 4 页 共 19 页

7. 当出现自动识别锁头类型与当前选择的锁头类型不一致时,请检查锁头类型是否 正确以及检查锁头连接通讯是否正常,正常情况下不会出现这个提示,(如下图);

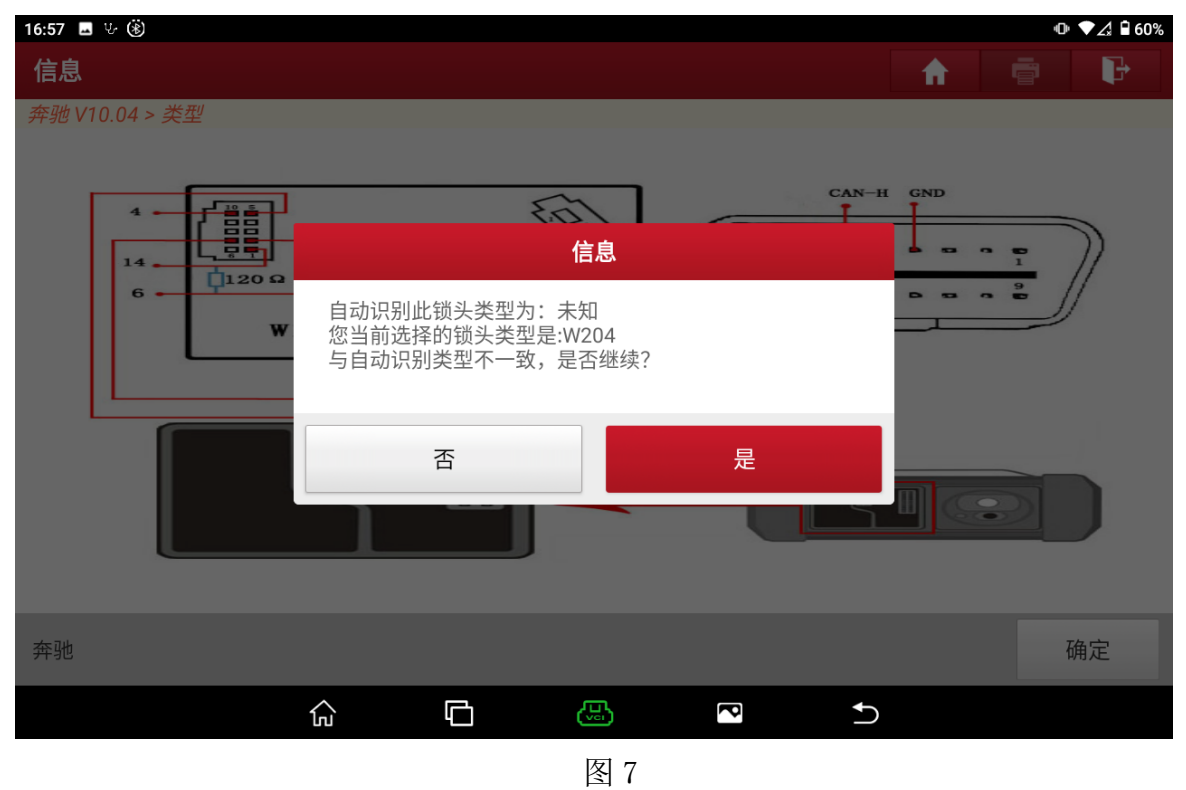

8. 以下是正常情况的提示,根据需求选择蓝牙方式或者有线方式连接通讯接头,这 里默认为蓝牙方式,然后点击"确定"(如下图);

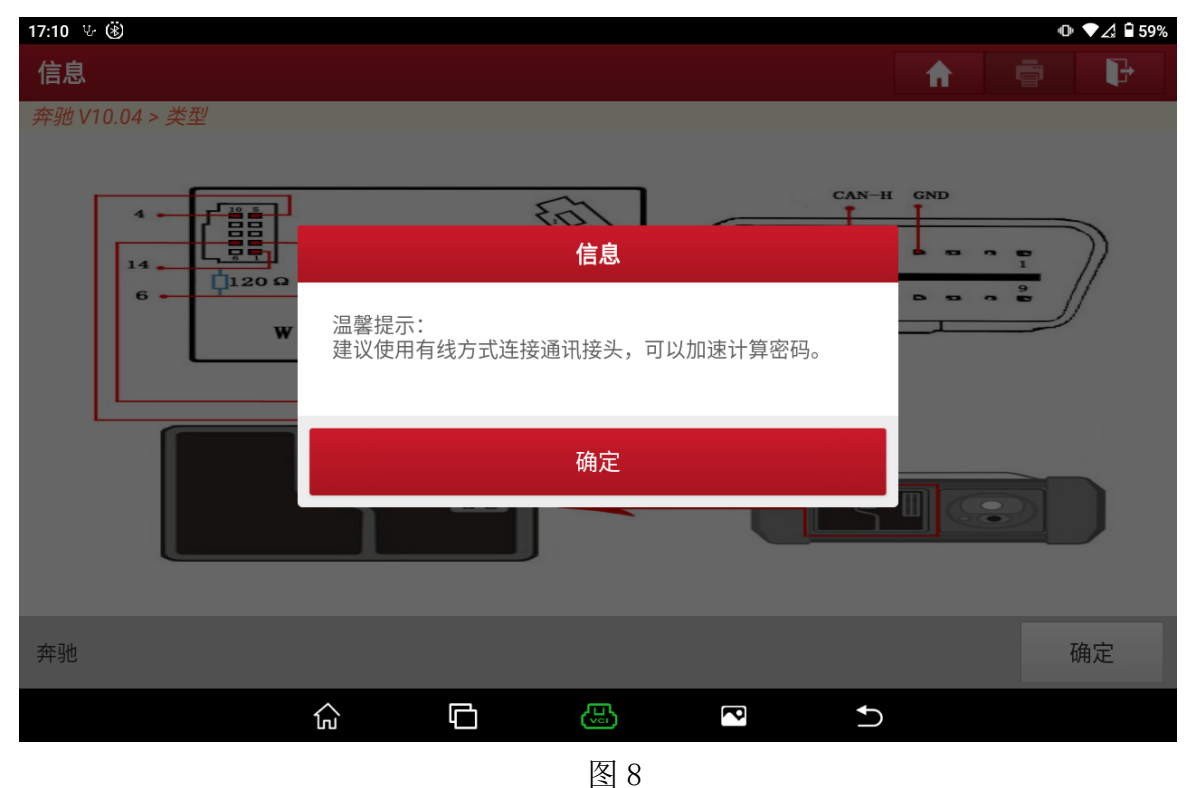

# 9. 了解完注意事项后,点击"确定"(如下图);

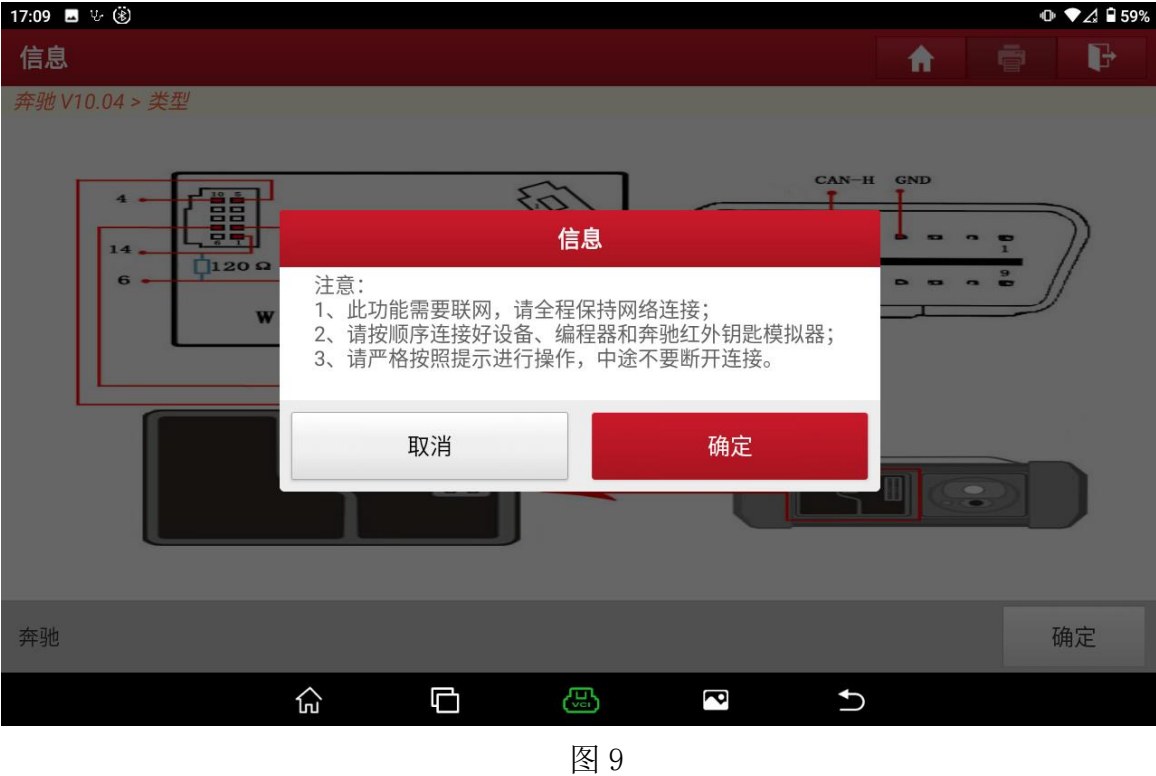

## 10. 按提示操作之后点击"确定"(如下图);

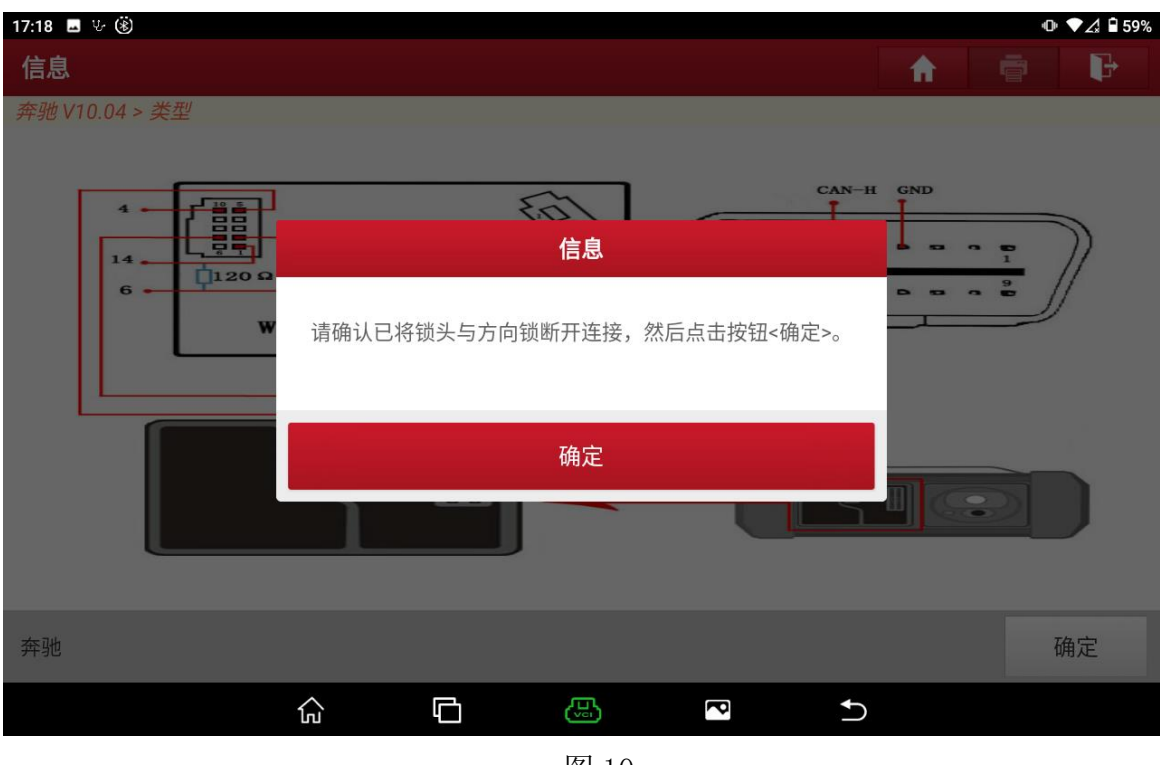

图 10

第 6 页 共 19 页

# 11. 按提示操作之后,自动往下执行(如下图);

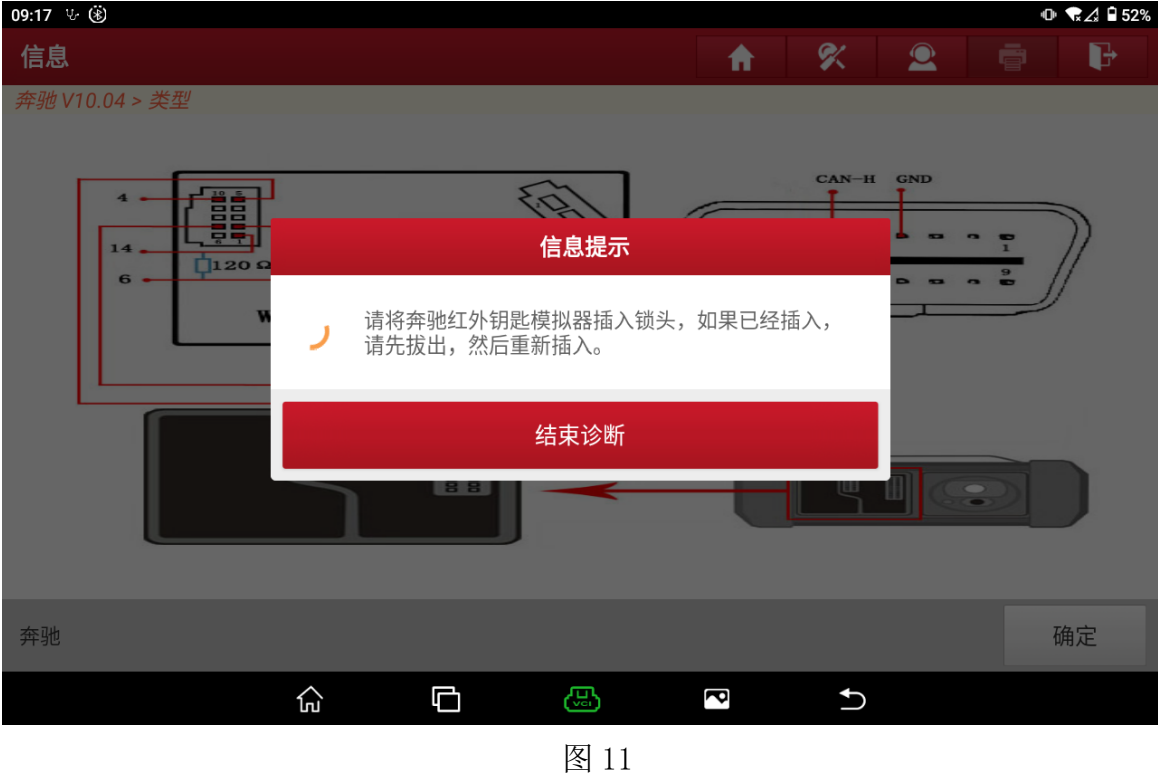

12. 正在采集数据中,过程需要几分钟(如下图);

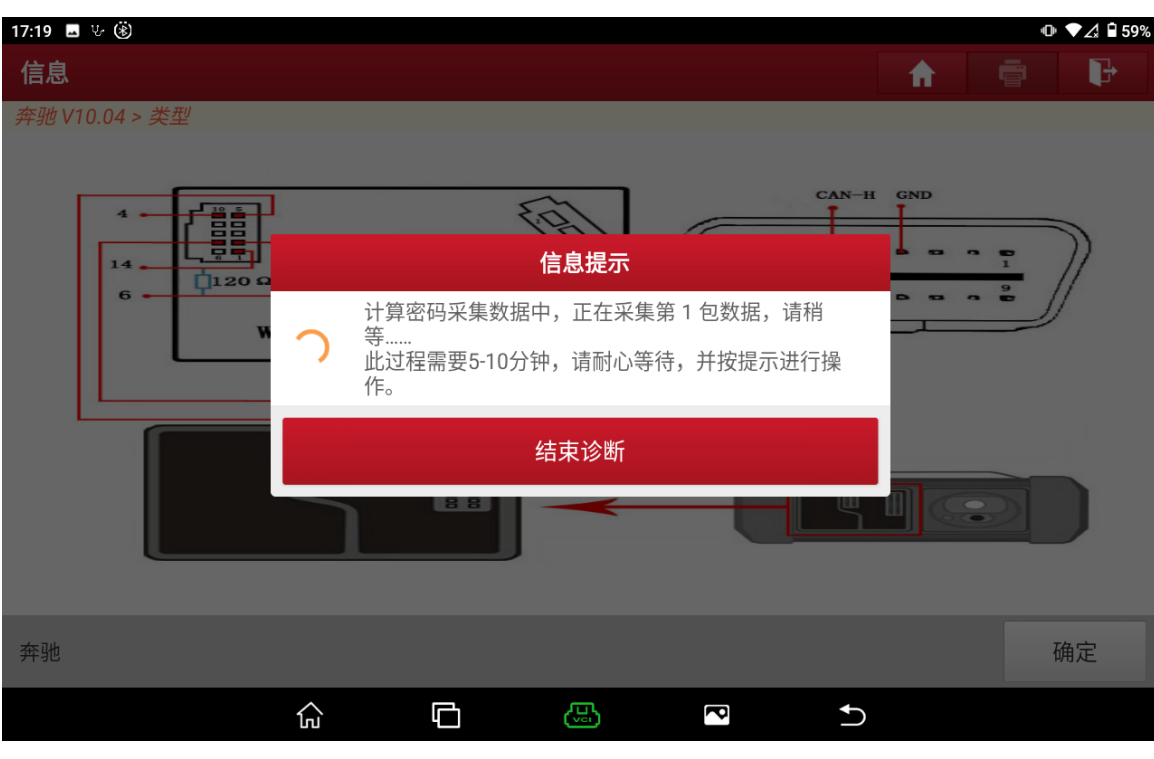

#### 13. 按提示操作之后点击"确定",(如下图);

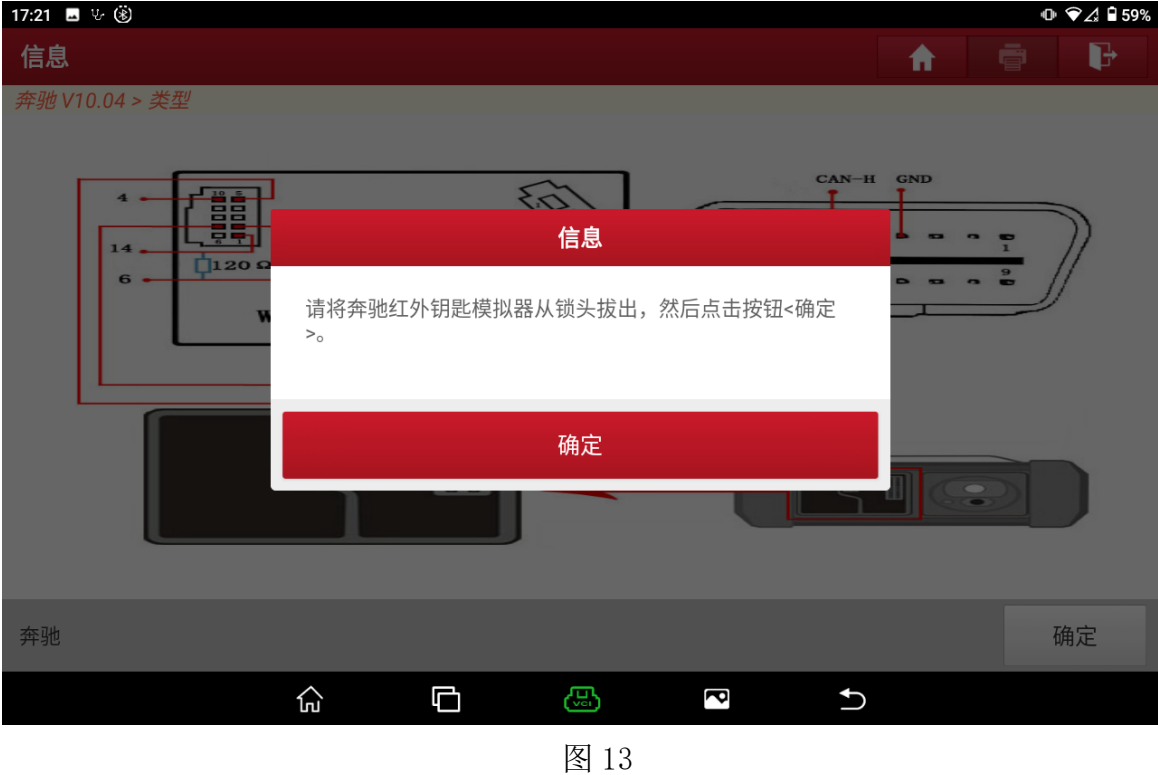

## 14. 正在联网上传数据,(如下图);

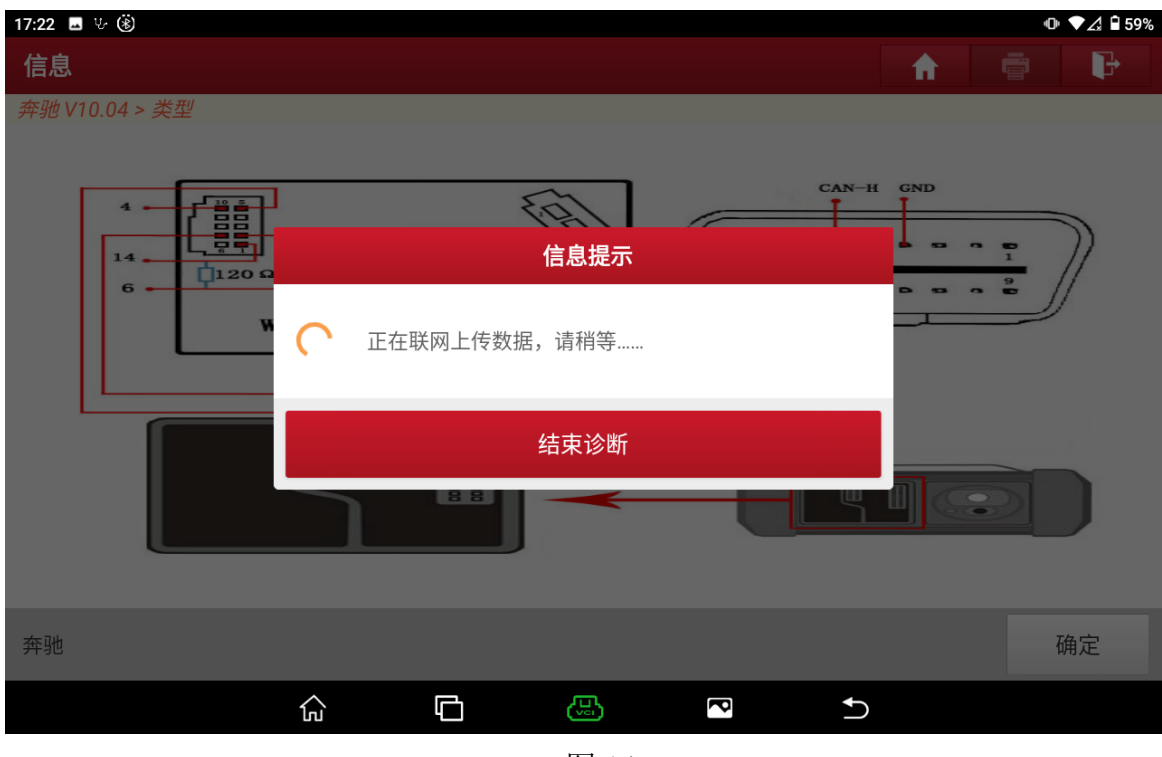

图 14

15. 计算出密码,截图或拍照记录后,点击"确定"(如下图);

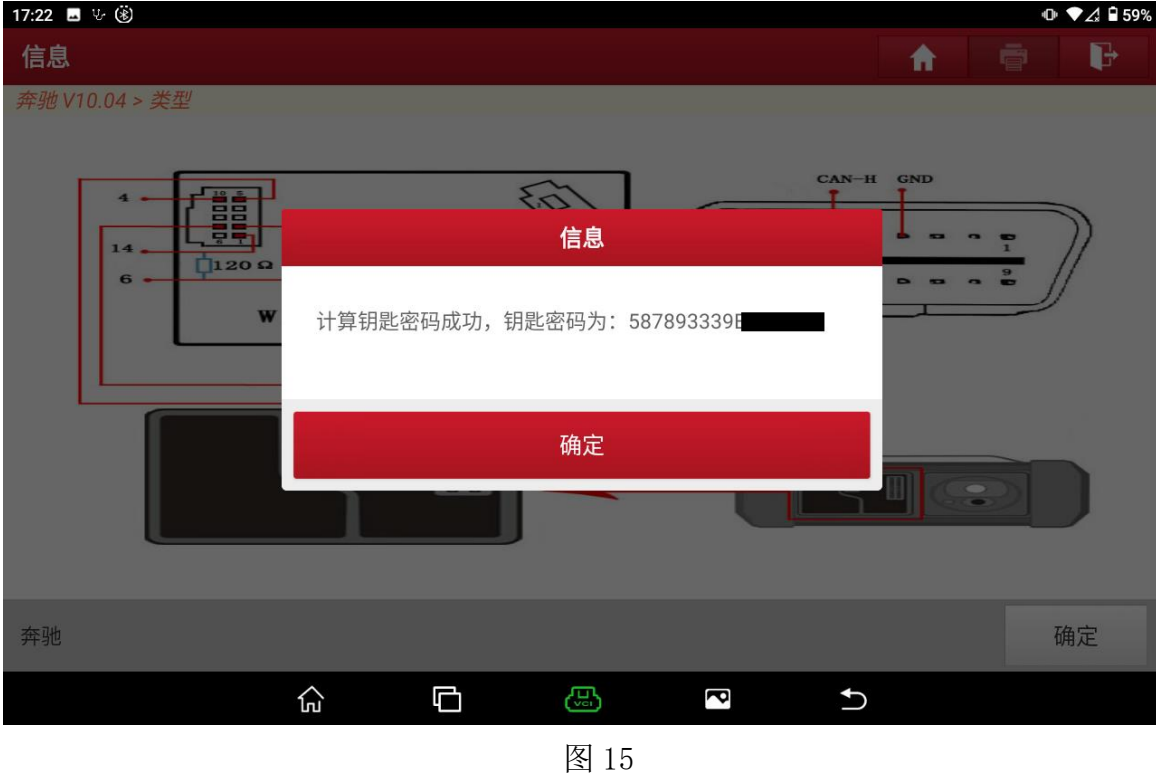

# 16. 点击"是"(如下图);

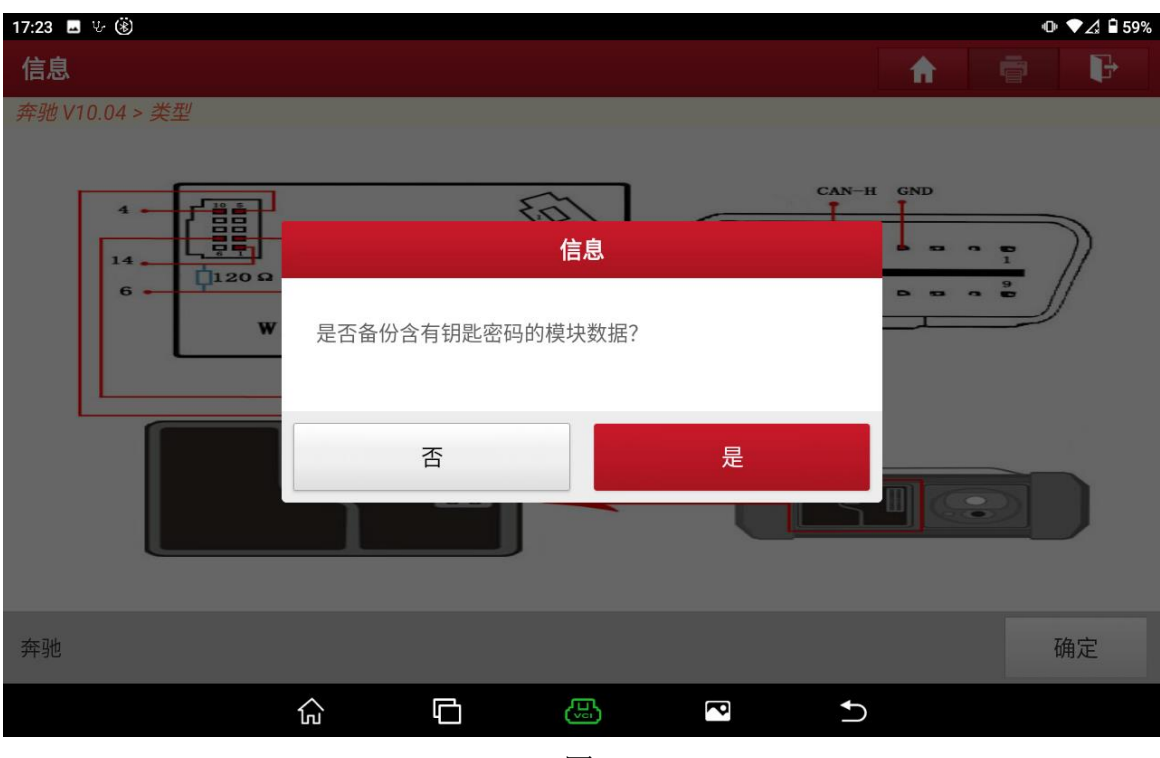

# 17. 文件命名保存后,点击"确定"(如下图);

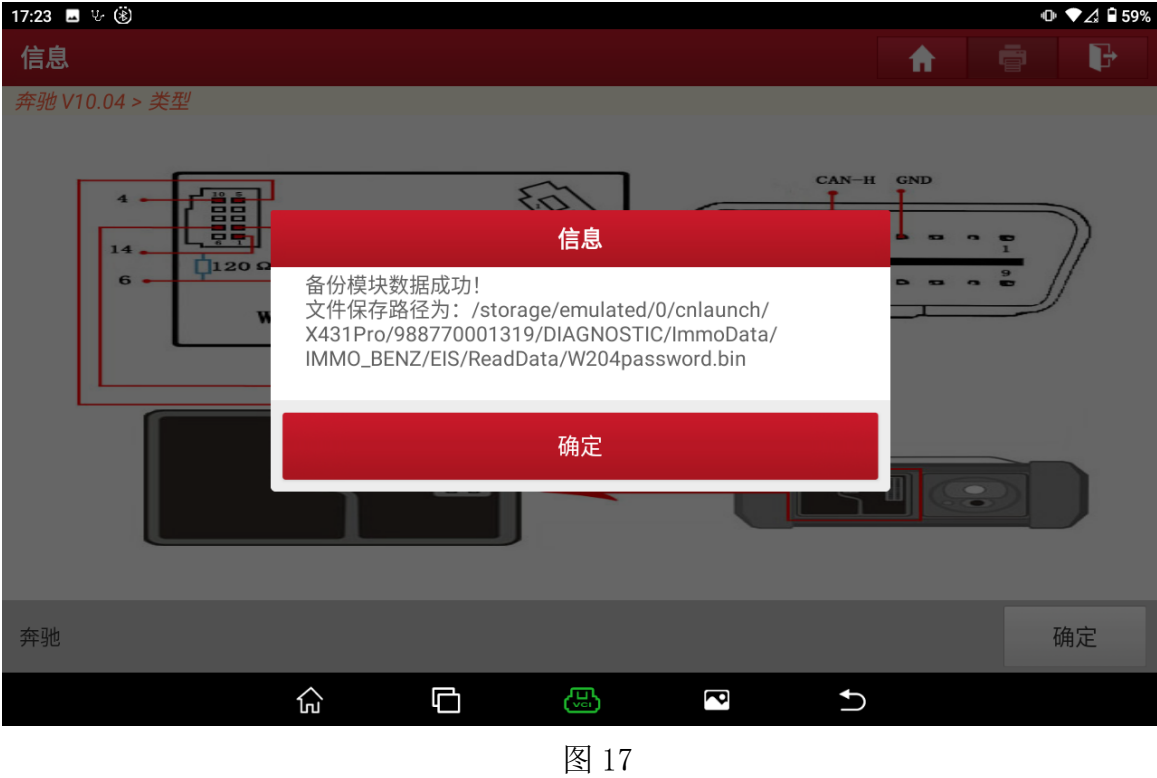

## 18. 回到初始界面,点击【防盗钥匙匹配】(如下图);

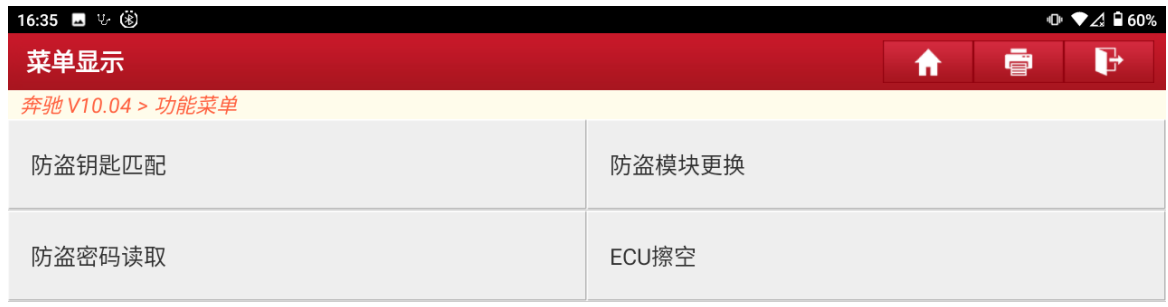

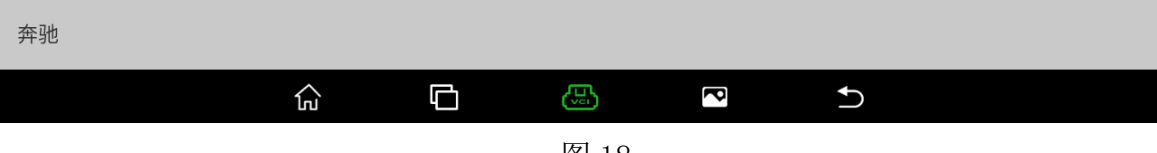

# 19. 点击【生成 BE 钥匙文件】(如下图);

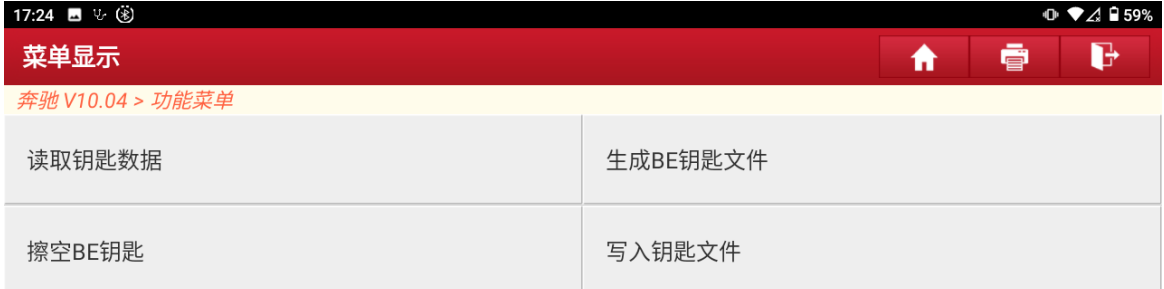

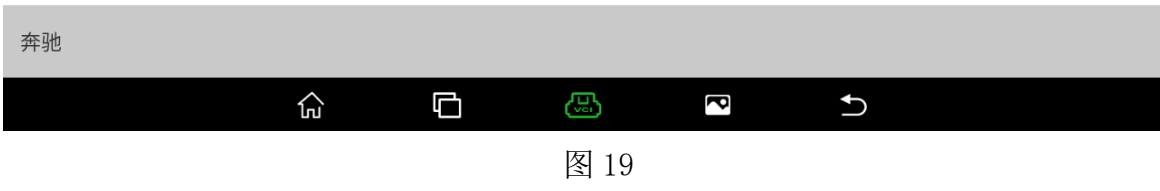

# 20. 点击"确定"(如下图);

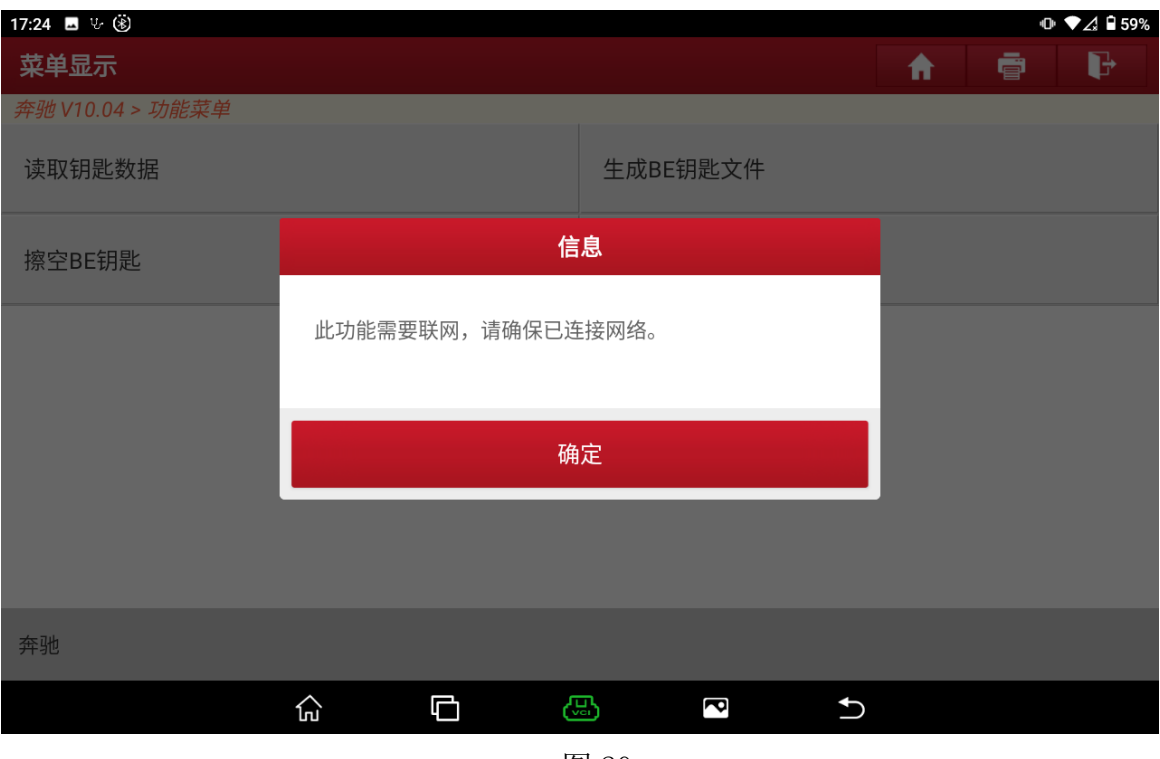

图 20

第 11 页 共 19 页

# 21. 点击"确定",(如下图);

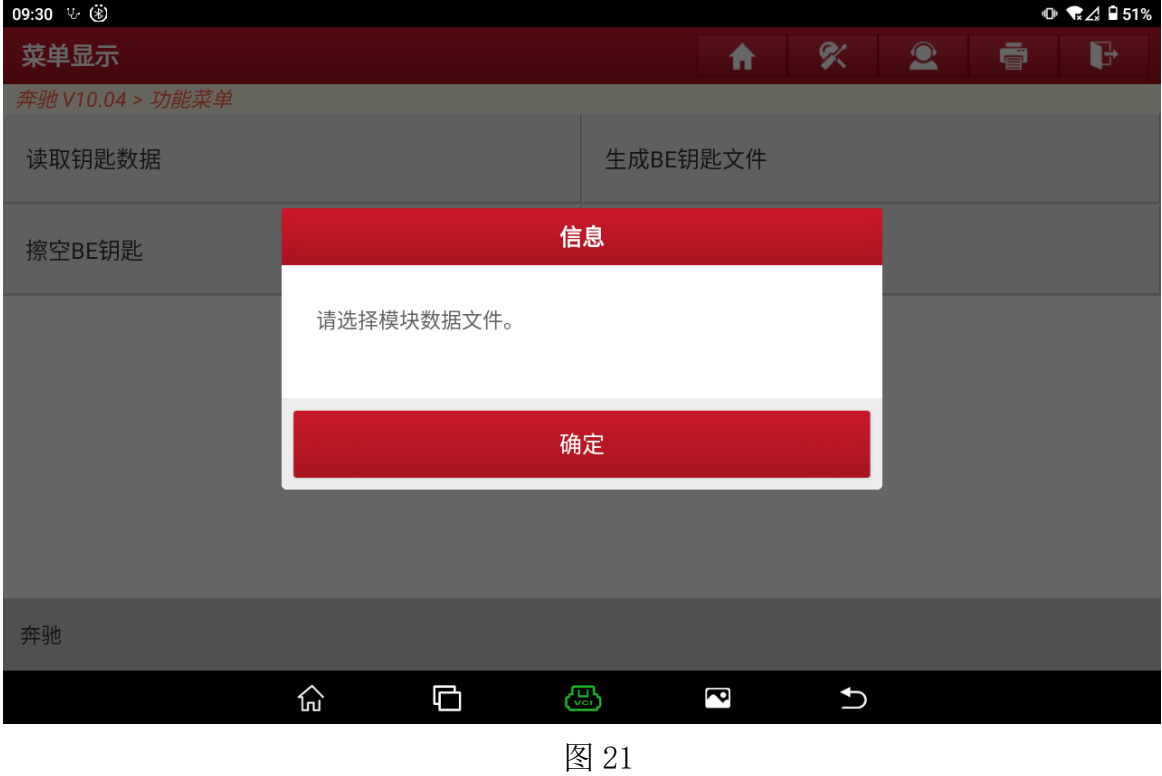

# 22. 选择刚才计算密码保存的文件,点击"确定"(如下图);

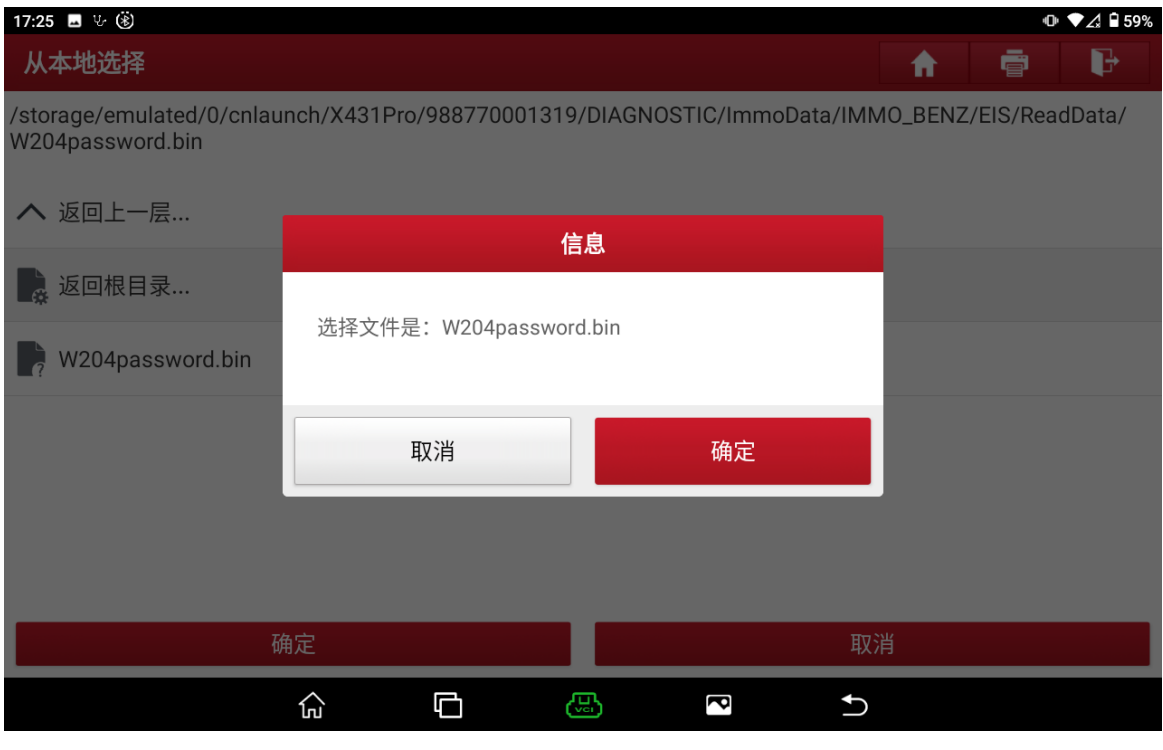

23. 自动显示之前读到的密码,确认密码之后点击"确定"(如下图);

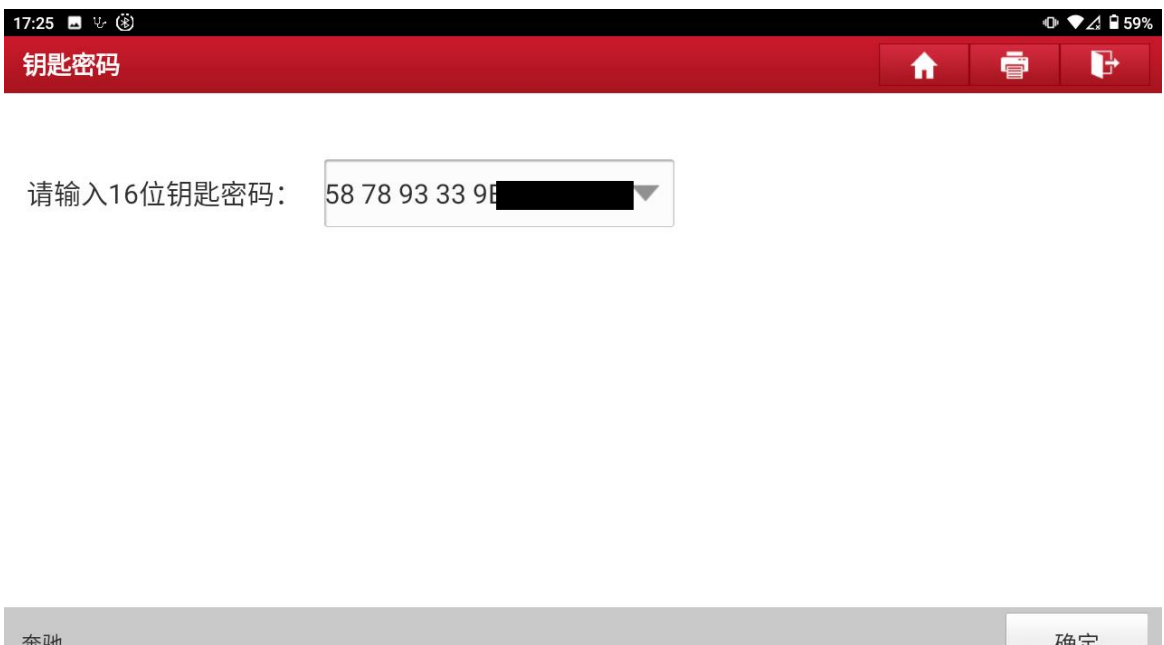

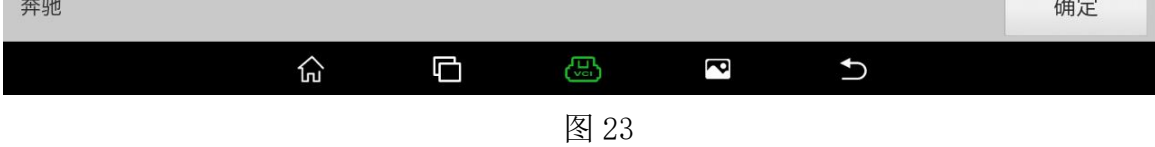

## 24. 点击"确定"(如下图);

| 17:25 ■ ↓ ⑧      |       |   |    |     |                          |   | $\oplus$ $\blacktriangledown$ $\triangle$ $\Box$ 59% |
|------------------|-------|---|----|-----|--------------------------|---|------------------------------------------------------|
| 钥匙信息             |       |   |    |     | ₩                        | ē | G                                                    |
| 奔驰 V10.04 > 钥匙信息 |       |   |    |     |                          |   |                                                      |
| 钥匙位置             | 状态    |   |    | 状态  |                          |   |                                                      |
| 最后使用钥匙位          | 钥匙位置3 |   |    |     |                          |   |                                                      |
| 钥匙1              | 未使用   |   |    | 未禁用 |                          |   |                                                      |
| 钥匙2              | 未使用   |   |    | 未禁用 |                          |   |                                                      |
| 钥匙3              | 已使用   |   |    | 未禁用 |                          |   |                                                      |
| 钥匙4              | 未使用   |   |    | 未禁用 |                          |   |                                                      |
| 确定               |       |   |    |     |                          |   |                                                      |
| 奔驰               |       |   |    |     |                          |   |                                                      |
|                  | 산     | Ō | සි | S   | $\overline{\phantom{a}}$ |   |                                                      |

图 24

## 25. 点击"确定"(如下图);

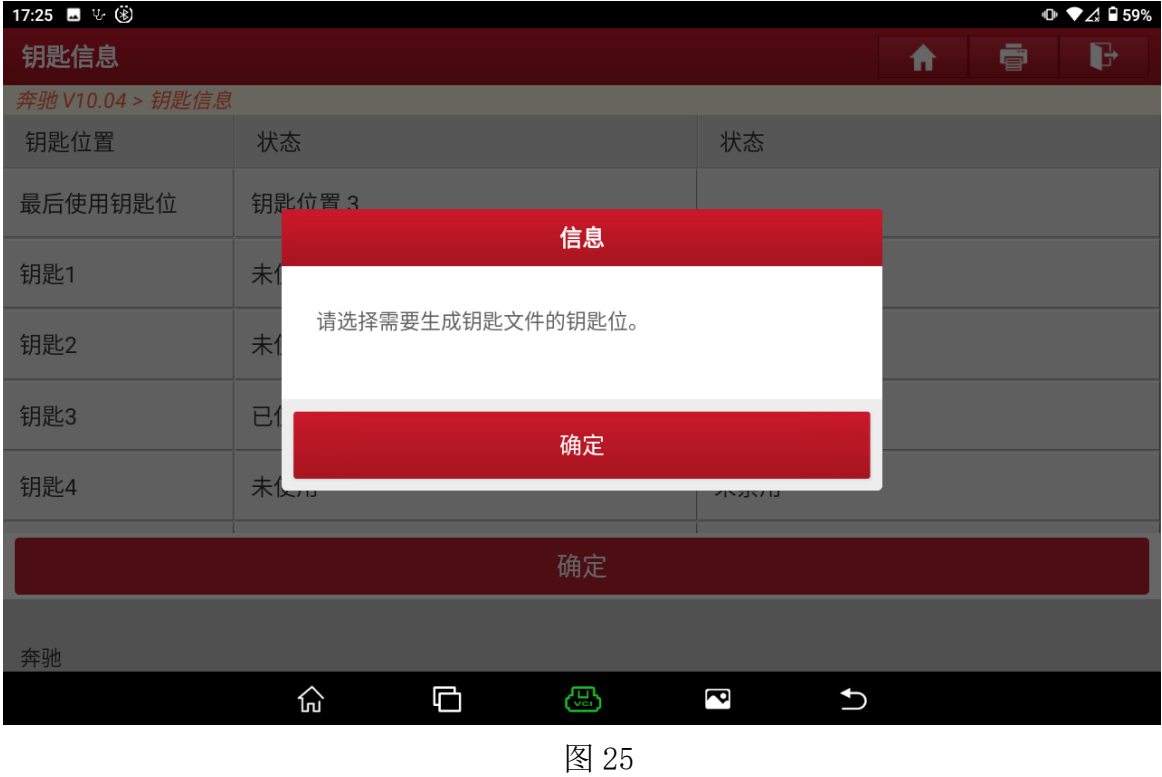

26. 根据需求选择,这里选择【钥匙 6】,点击"确定"(如下图);

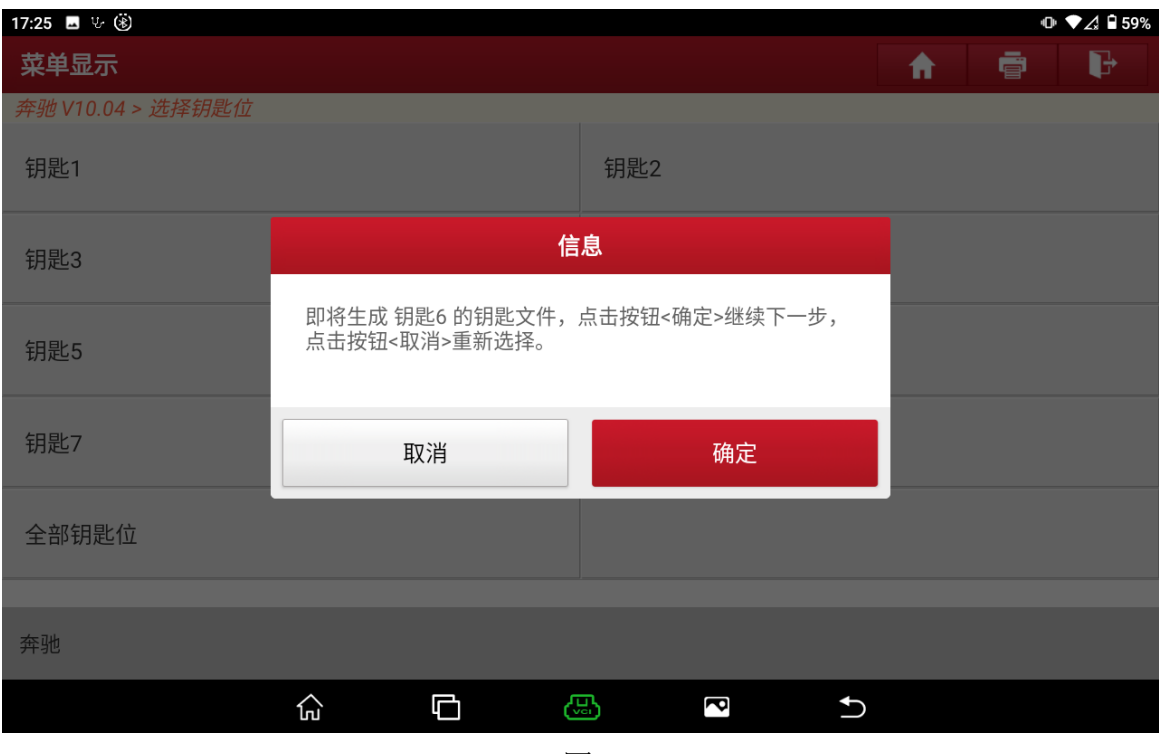

图 26

### 27. 正在联网生成钥匙文件(如下图);

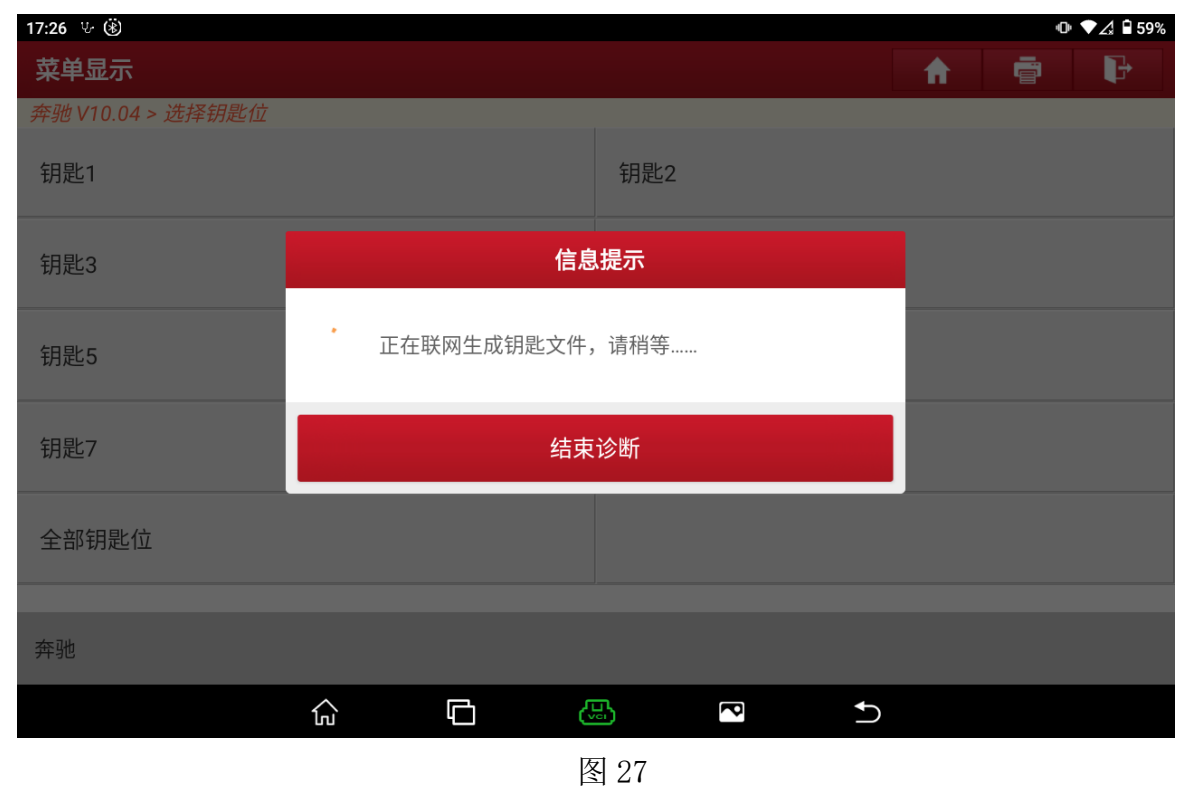

28. 生成钥匙文件成功,记下文件名,点击"确定"(如下图);

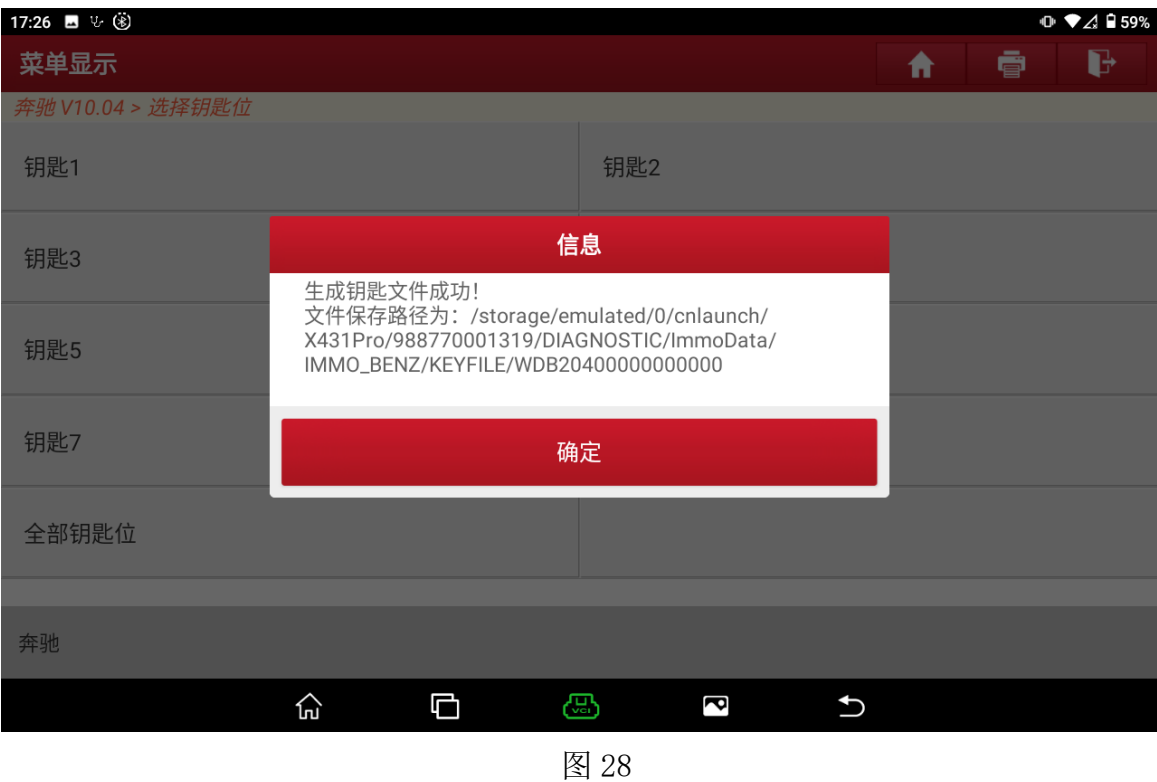

#### 29. 根据需求选择,这里点击"否",(如下图);

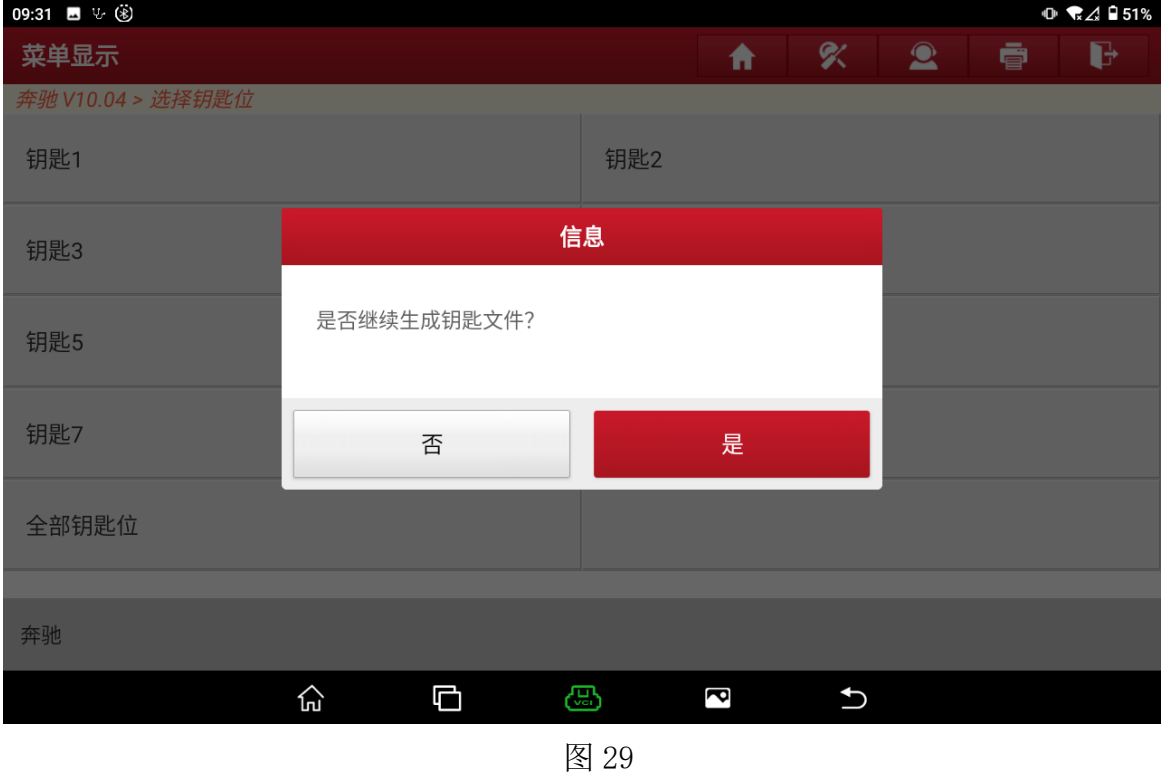

30. 回到防盗钥匙匹配界面, BE 钥匙不用擦空也能写入, 点击【写入钥匙文件】(如 下图);

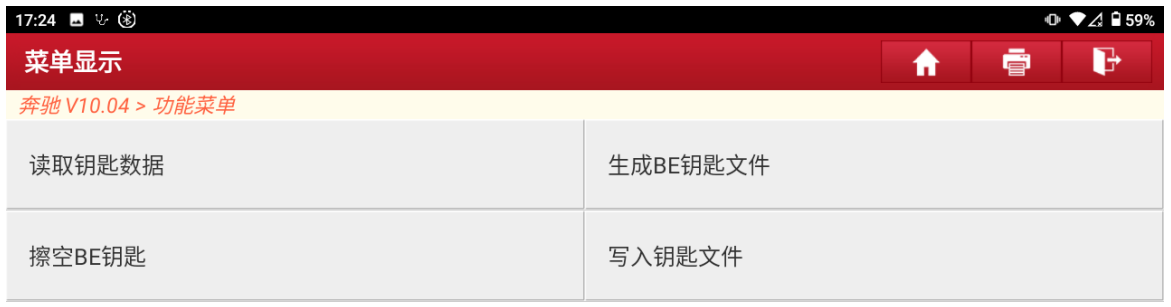

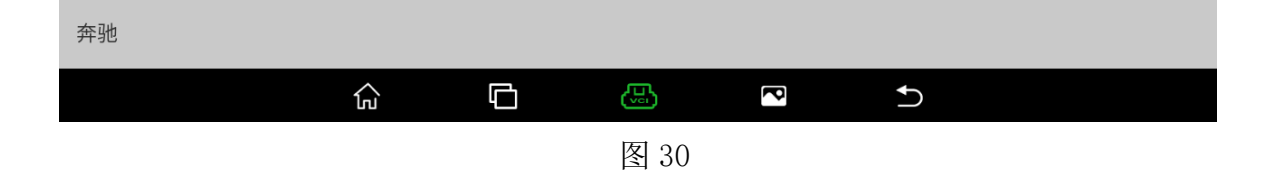

# 31. 按提示操作之后点击"确定"(如下图);

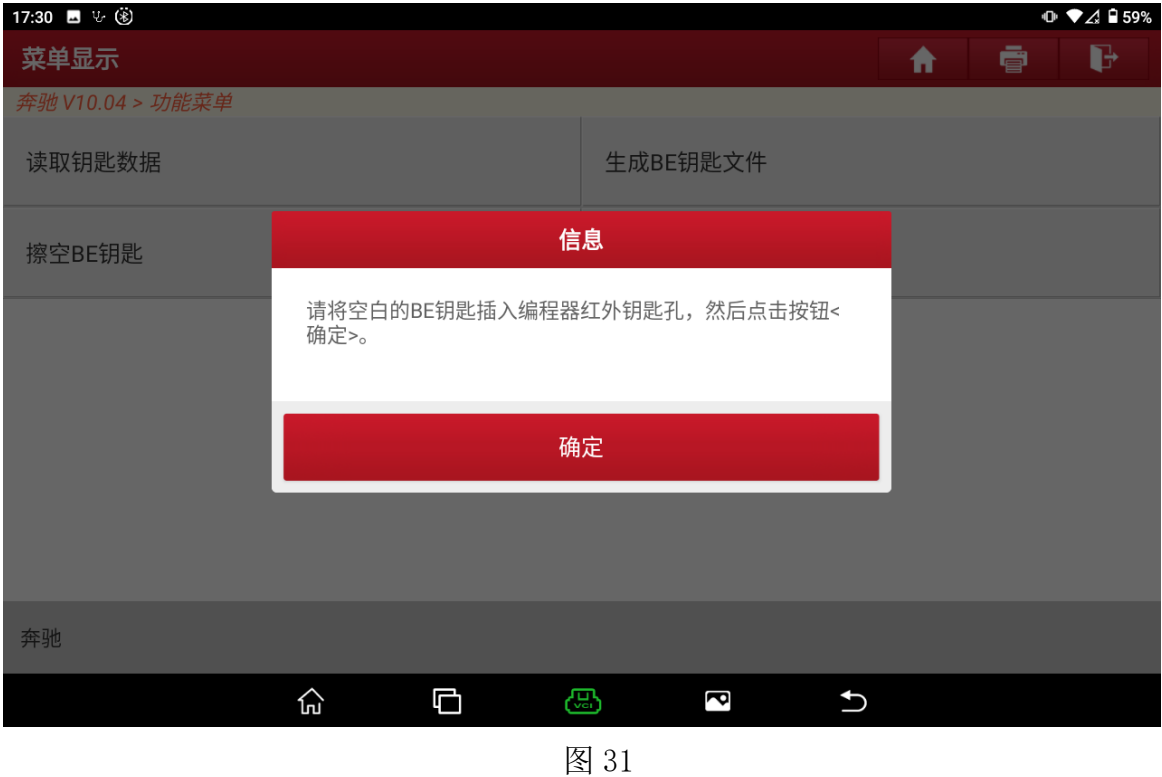

# 32. 点击"确定"(如下图);

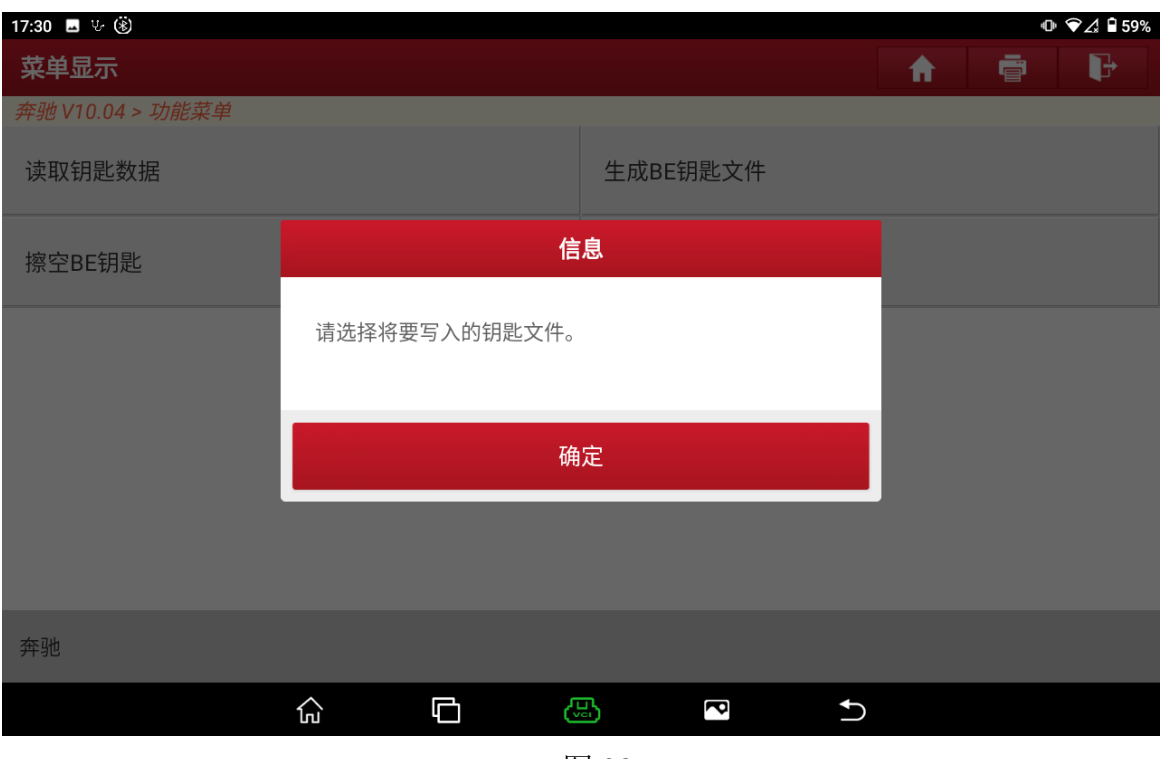

## 33. 选择刚才生成的 BE 钥匙文件,点击"确定"(如下图);

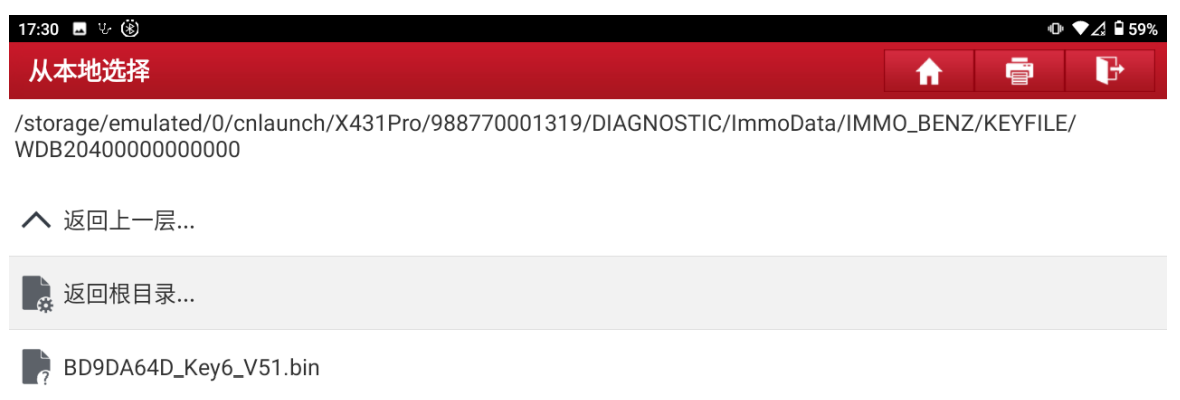

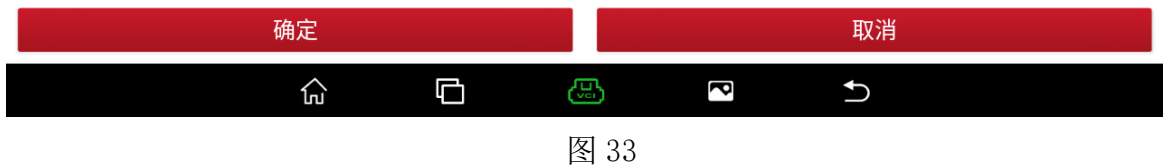

## 34. 点击"确定"(如下图);

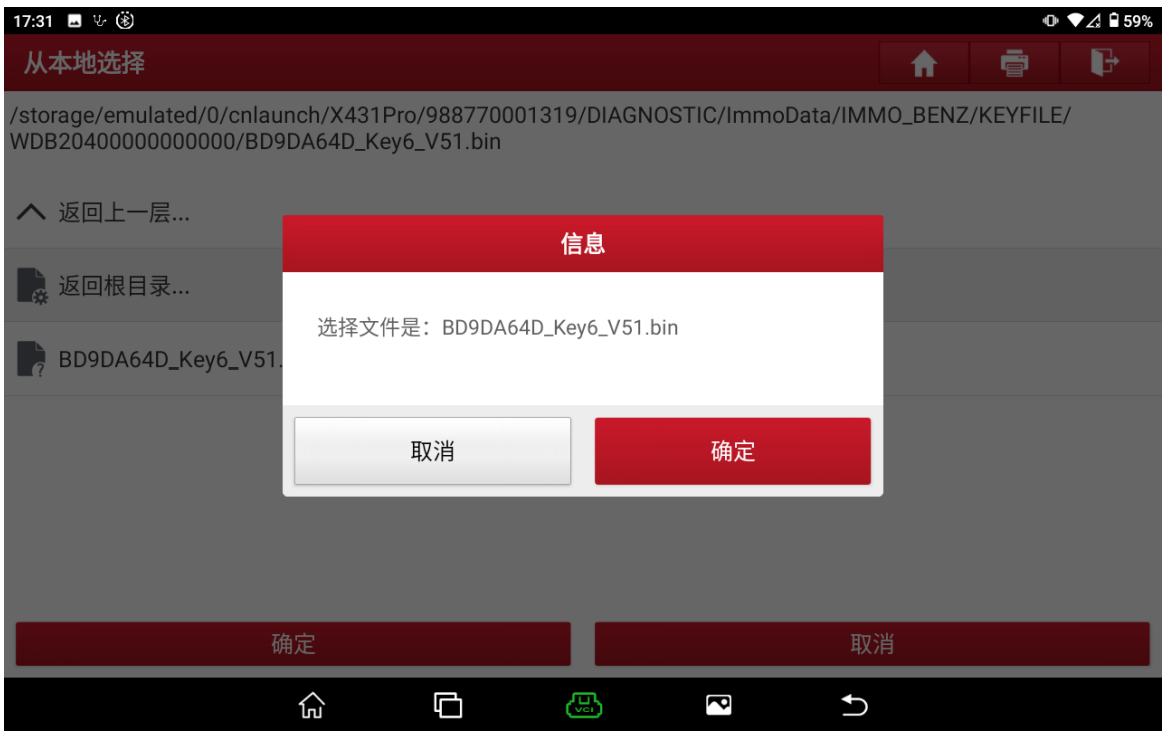

# 35. 钥匙文件写入成功,点击"确定",完成匹配(如下图);

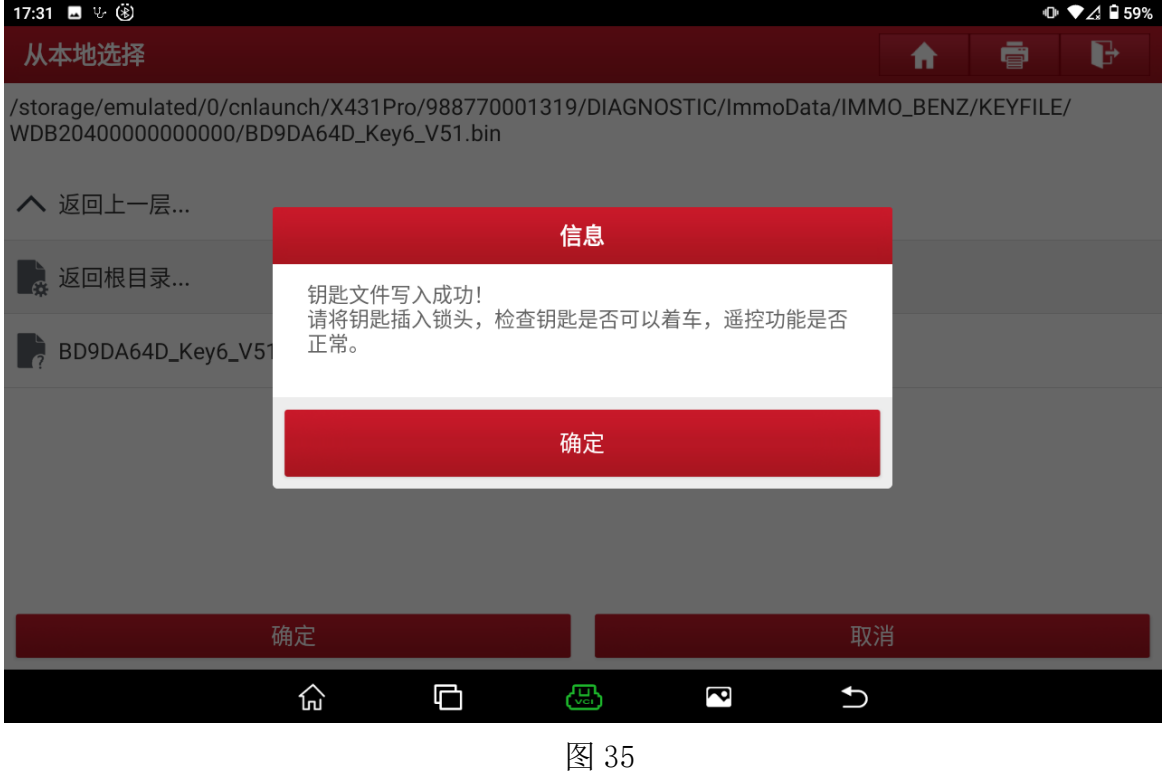

# 声明:

该文档内容归深圳市元征版权所有,任何个人和单位不经同意不得引用或转载。